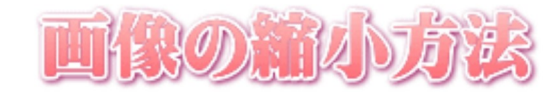

### PCに取り込んだ写真データの縮小方法

- 写真のサイズを小さくする方法 :スタート ー すべてのプログラム ー アクセサリ ー ペイント クリック。
- ① ペイントソフトの ファイル ー 開く ー マイピクチャ
- ② dezicame2011のフォルダをダブルクリックしその中のフォルダ(たとえばDCIMフォルダ)をダブルクリックし写真を表示する。
- ③ 小さくする写真を選択し、開く をクリックする。
- ④ 変形 キャンパスの色とサイズ クリック。画面を確認します。

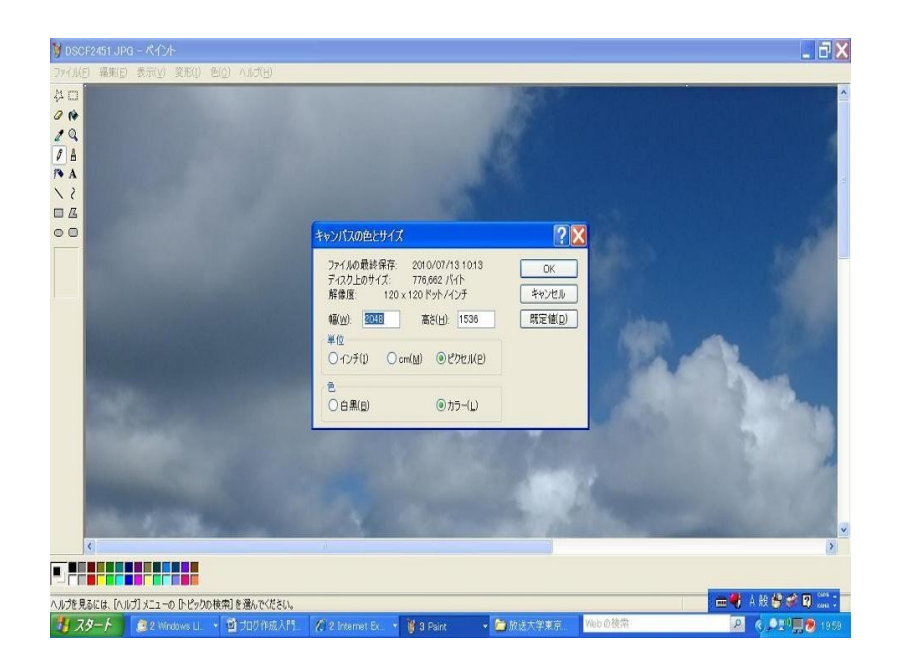

⑤ キャンパスの色とサイズの幅2048ピクセル高さ1536ピクセルと控え、それで2048ピクセル

が写真の幅だとすると横250ピクセルにするには 250 ÷ 2048 = 0.122… つまり約12%と計算

- し、縮小率を出します。(縮小率は自分の都合で適宜決めて対応して下さい。)キャンパスの色とザイズバーを閉じる。
- **© ファイル ー 名前を付けて保存 クリック**
- © ファイルの場所 —マイピクチャ − dezicame2011フォルダの中のDCIMフォルダ ーファイルの種類を JPEGに選択 ファイル名(たとえばsora001)(ファイ ル名は普通は英数小文字を使います、ウェブサイトやブログ等を作成する時などファイルをサーバーにアップロードする時等に、英数小文字でないと上手くいか ない場合があるようです)を入力。
- ⑧ 保存 クリック
- ◎ 変形 − 伸縮と傾き クリック。
- ⑩ 伸縮の 水平方向 と 垂直方向 をそれぞれ 12% にする。

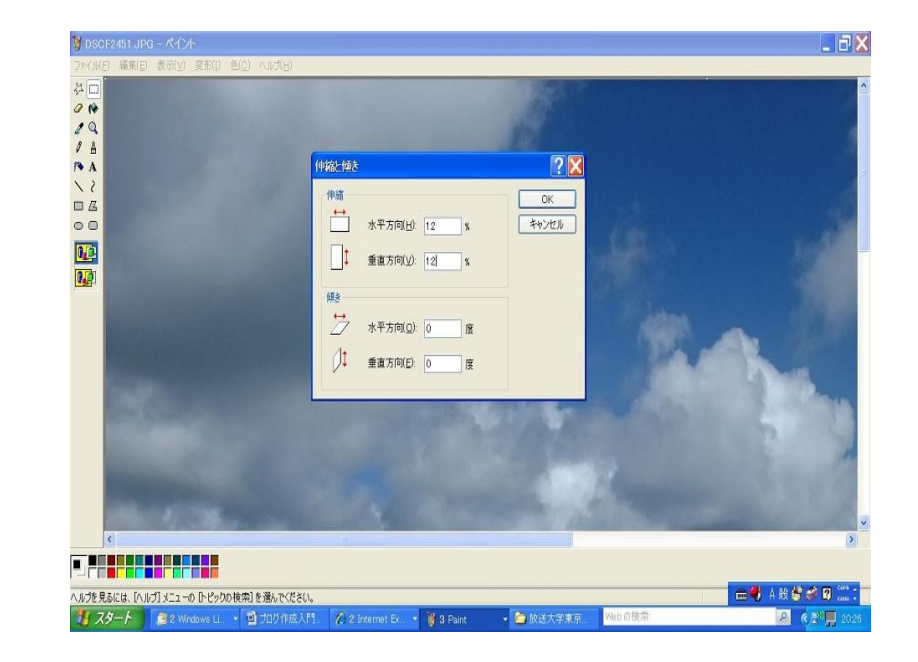

### ⑪OK クリックする。

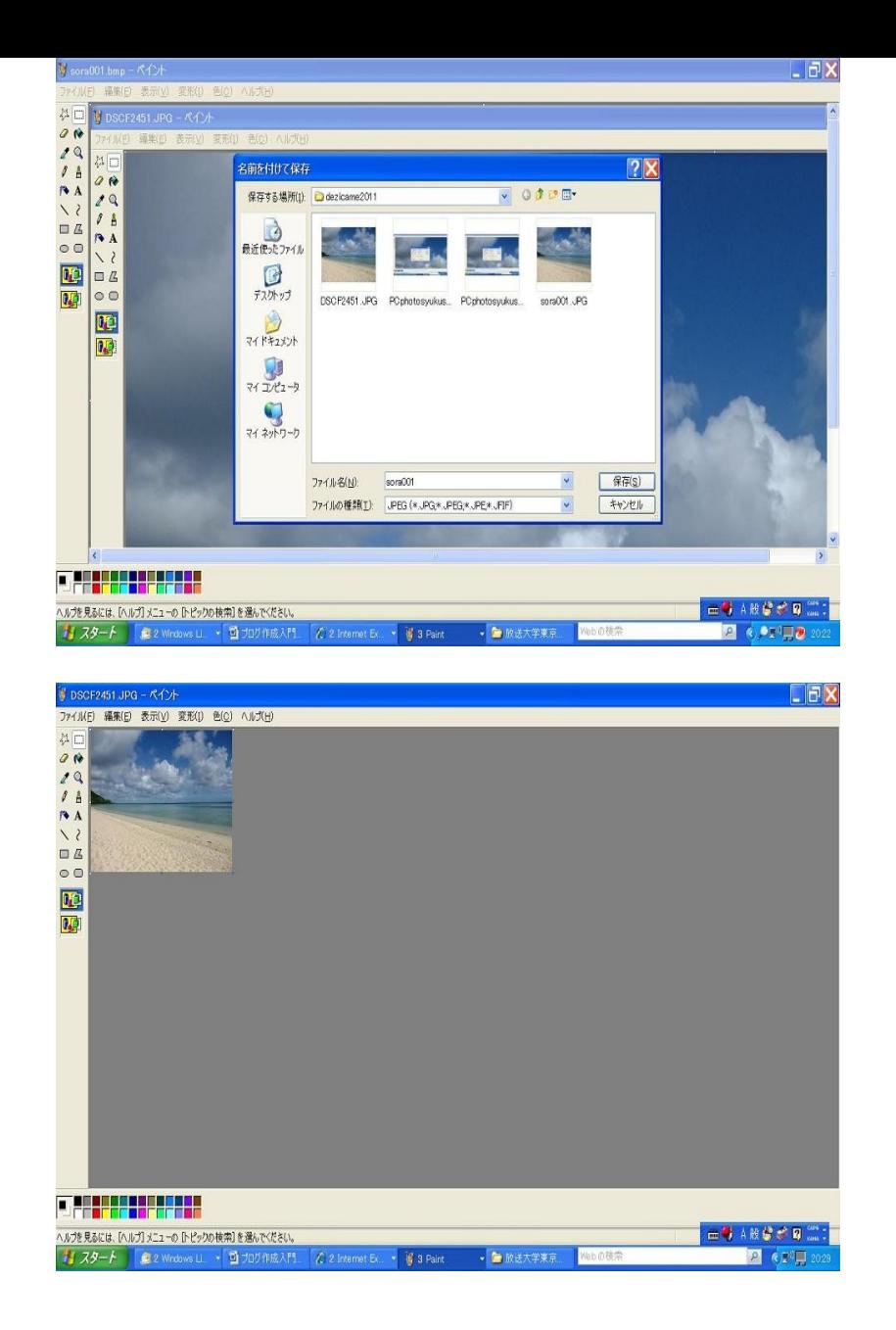

©ファイル ー 名前を付けて保存 — ファイルの場所 –マイピクチャ ー dezicame2011フォルダの中のDCIMフォルダ ーファイル種類(JPEGに選択)– ファイル名に新しいファイル名(たとえばsora001s)をつけて ー 保存 クリック。 もしブログに使う他の写真もあれば、この様な方法でブログの画像に使用する前にサイズを縮小する。

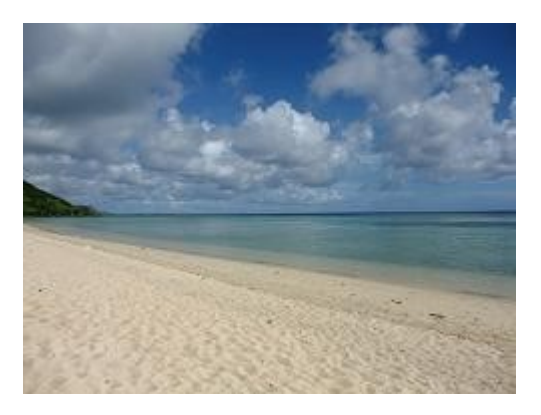

Microsoft Office Picture Manager(写真画像の編集の為に) による写真画像のサイズの縮小方法

 パソコン上で写真画像を右クリック 一覧から、プログラムで開く、クリック たぶん、Microsoft Office 2003又は Microsoft Office 2007又は Microsoft Office 2010 を一覧にあればクリックする ソフトの真中の方の、画像の編集 クリック

### 右に出た一覧から、画像の圧縮 クリック

 圧縮の目的を、普通の時、ウェブで使う画像の場合は、一覧から、Webページにチェックを入れる、オーナ画像(とても小さい画像にする時や電子メールで使う時 など)の場合は、一覧から、電子メールメッセージにチェックを入れる。

> OKを押す。 左上の端の方のメニューの"ファイル"クリック 名前を付けて保存 クリック ファイル名たとえば IMGP0001.jpgをIMGP001s.jpgと.jpgの前にsを付け加える。 保存場所を、見て、どこに保存するかを、把握、確認する。 "保存"をクリックする。 ソフト右上端の×をクリックする "変更が保存されていません"のダイアログボックスが開く "保存しない"をクリック 画像がパソコンの保存場所に保存された

画像ファイルのサイズと画像の大きさを縮小できるソフトのご紹介

## 縮小専用

画像ファイルを縮小ファイルサイズ指定で保存可能なソフトです。

使い方の簡単な説明

(参考文献:オンラインソフト紹介サイト窓の杜の「縮小専用」)

 ウィンドウに画像をドラッグ&ドロップするだけで、指定したピクセルサイズに縮小できるソフト。複数画像の一括縮小も可能。縮小サイズは縦横ともに 1,280/1,024 /800/640/400/320/160ピクセルから選択できるほか、縦横それぞれ任意のピクセルサイズを指定可能。画像は縦横の比率を保ったまま指定サイズで縮小される。画 像縮小時のオプションとしては、シャープ、彩度を上げて保存、モノクロ保存などが用意されている。また、保存時のファイルサイズをKB単位で指定し、それに合わせて 画質を落とすことも可能。縮小後の画像は、指定文字列をファイル名の前や後ろに付加して元画像と同フォルダへ保存するか、任意の名前のサブフォルダを作成して 保存できる。さらに、簡易的なHTML出力機能を備えており、元画像へのリンクURLを付加した縮小画像のサムネイル一覧ページを作成可能だ。

# 縮小専用ソフトの使用法

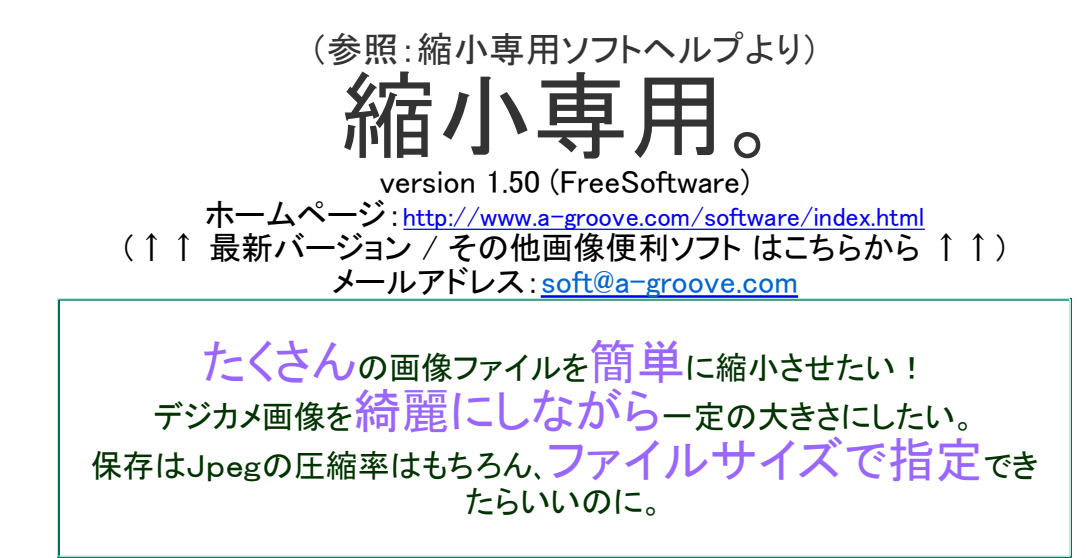

・・・そんなソフトが欲しかったので、作りました。

このソフトは、

- デジカメ画像に最適。『彩度アップ→綺麗に縮小→鮮鋭化』と、オプション指定で簡単トリートメント。
- ファイルサイズを指定して保存OK!サイズが気になるサムネイルや、携帯メール添付用等に一役買いま すね。
- ●簡易HTML出力機能 ver1.4よりウェブ作成支援機能が付きました。
- Jpeg/BMP/PNG…等、いろんな画像ファイルが読めます。(保存はJpegのみです。)

という特徴があります。

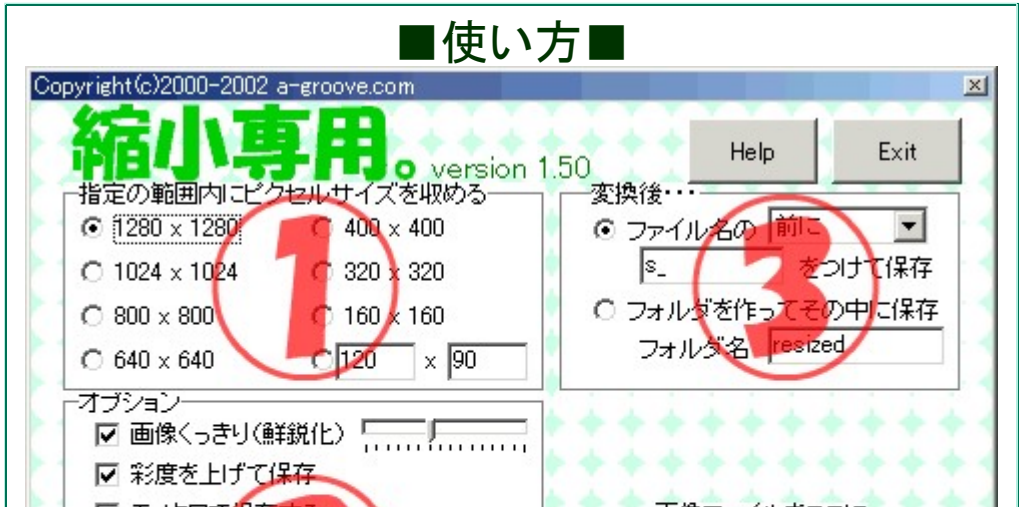

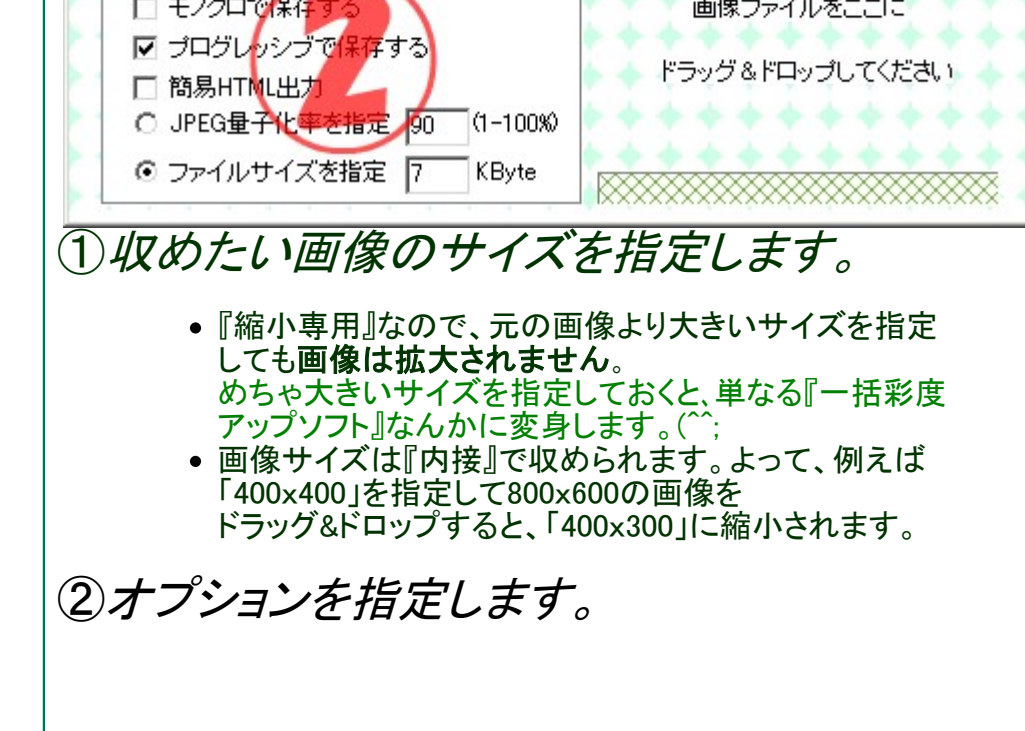

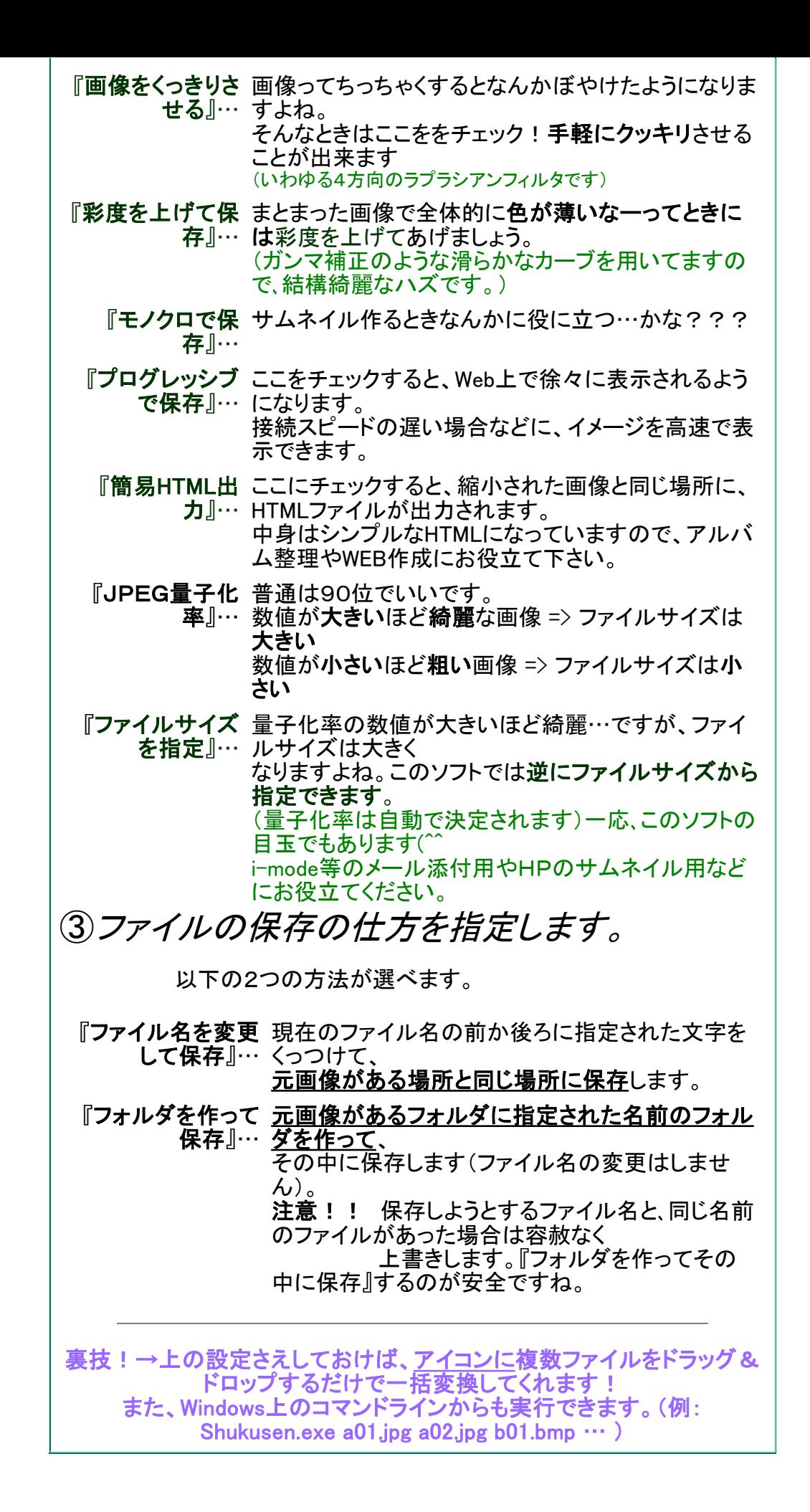

■独り言

簡易HTML作成機能、バグフィクスのついでに気まぐれで付けてみました。 WEB作成してる人にはソースをコピペで結構便利・・・かな?いかがでしょうか。

### ■おやくそく(免責)

#### このソフトウェアの使用または使用不能から生じるいかなる損害に関して一切責任は負いません。 ソフトウェアのバグについては最善の努力をしますが修正及び再配布の義務は負いません。

Copyright(c)2000-2002 a-groove.com / Akihiro Koyanagi

(参考文献:縮小専用ソフトヘルプ ソフトの使用の説明の為ヘルプをほぼそのまま掲載させて頂きました)

(C) N Kando 2014

Webサイト制作の技コーナーメニューのページ